#### **College Opportunity Fund: How to Authorize your COF Stipend**

1.Log into your portal and navigate to Student Center>All Student Functions on the left hand side of the screen:

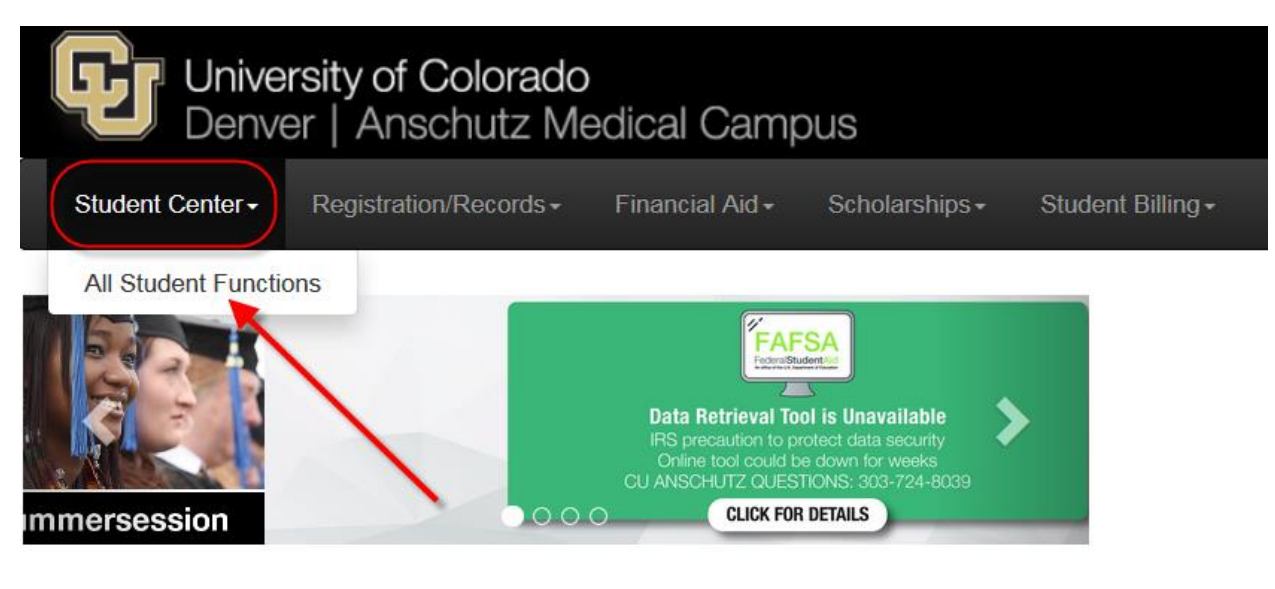

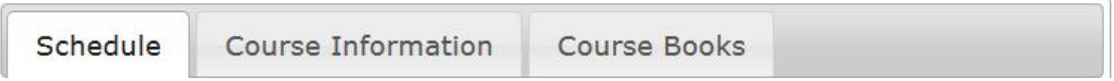

### **Accessing the COF Authorization Page**

Once the student has navigated to "All Student Functions" there 2 ways to access the COF Authorization Page:

- Academics
- Student Account

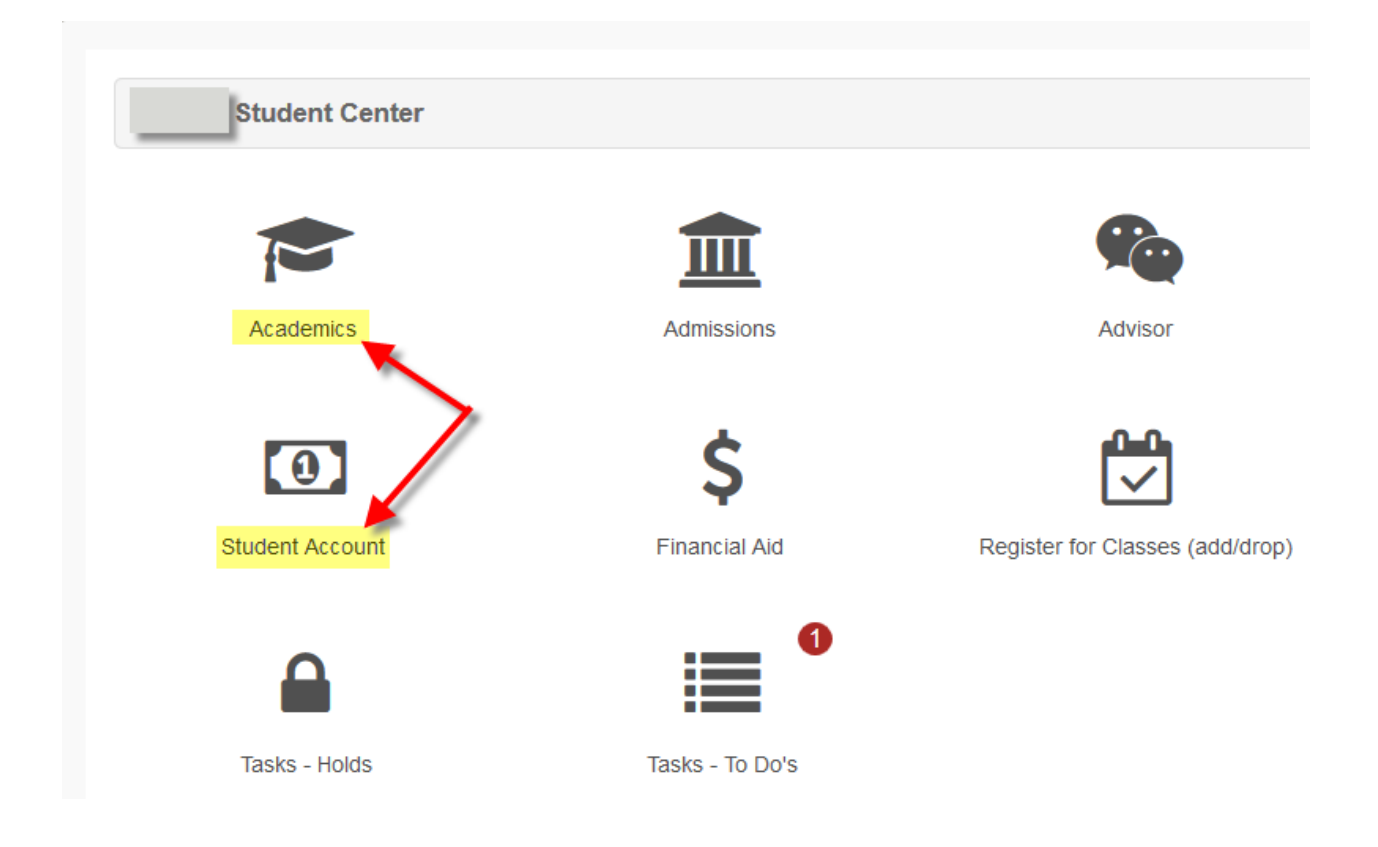

### **Accessing via "Academics"**

### **Click on Academics> Click on COF Authorization/Review:**

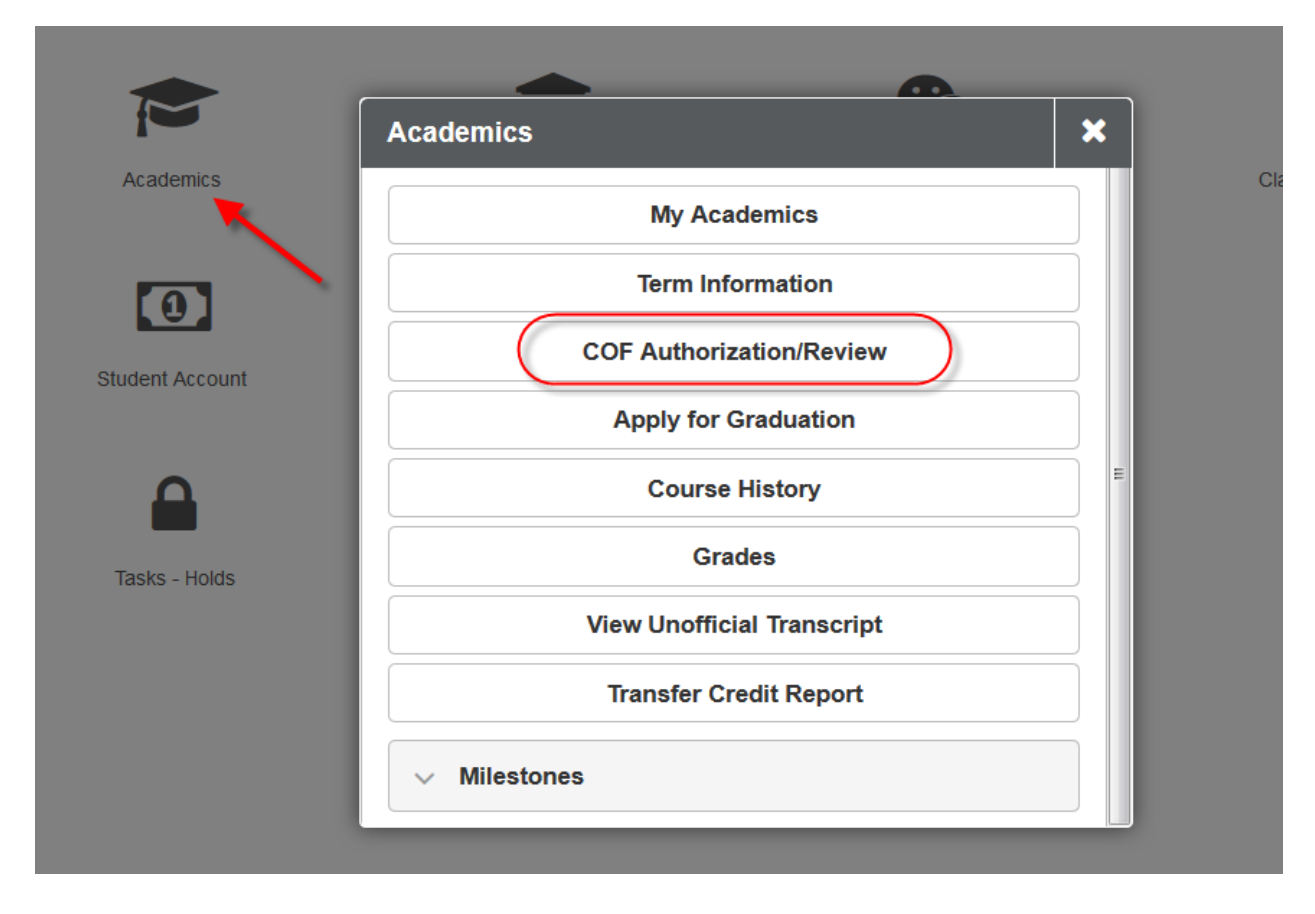

## COF Authorization/Review Page

COF Authorization page will state the student's name at the top left of the window.

A message will be displayed to the student defining the student's COF Status.

**If student has previously authorized COF** you will see the following message:

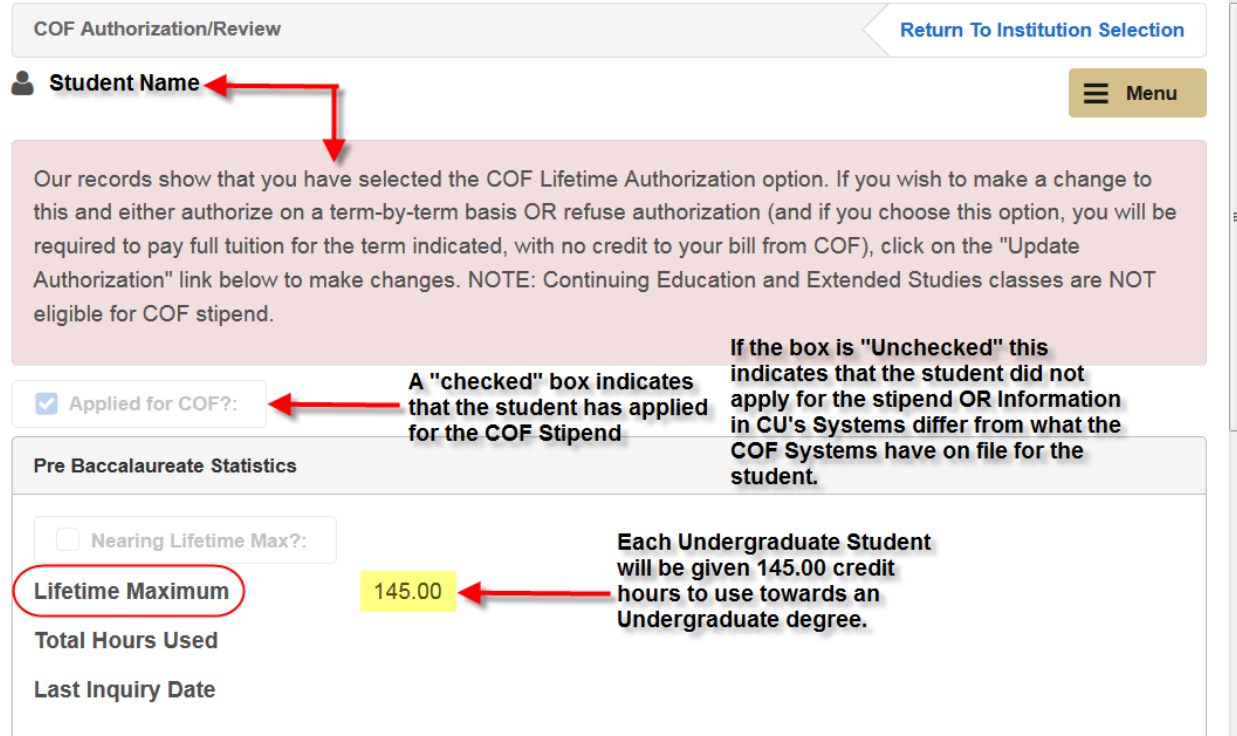

**If the student has not yet applied for COF**, the following message will be displayed:

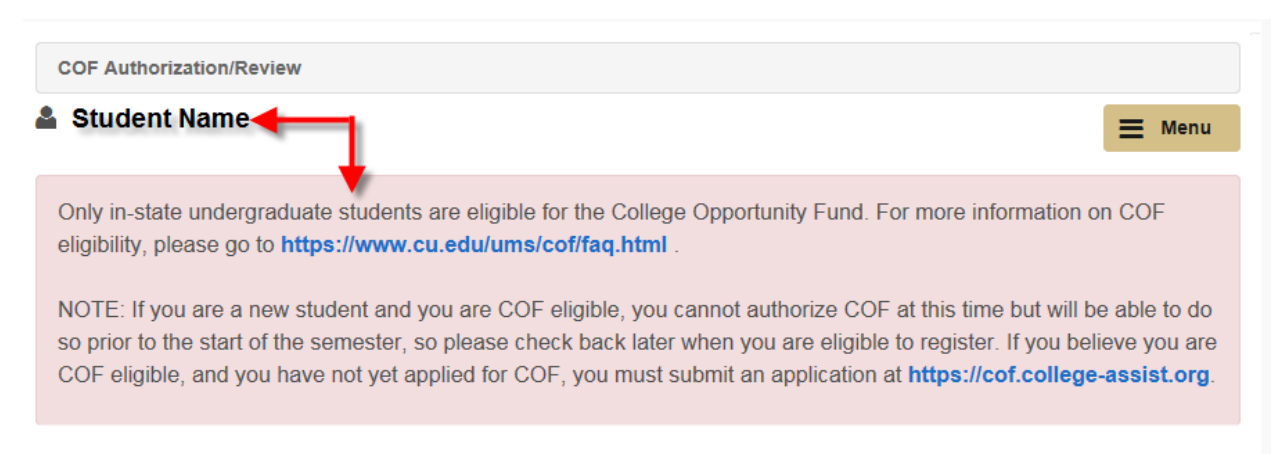

## Authorizing COF for Continuing Students

For students who have authorized COF prior to attending CU or from a sister CU campus, the following information will be displayed:

- Notification of previous COF Authorized options
- How many total COF hours have been used previously
	- o Hours used at sister campus
	- o Hours used at previous institutions

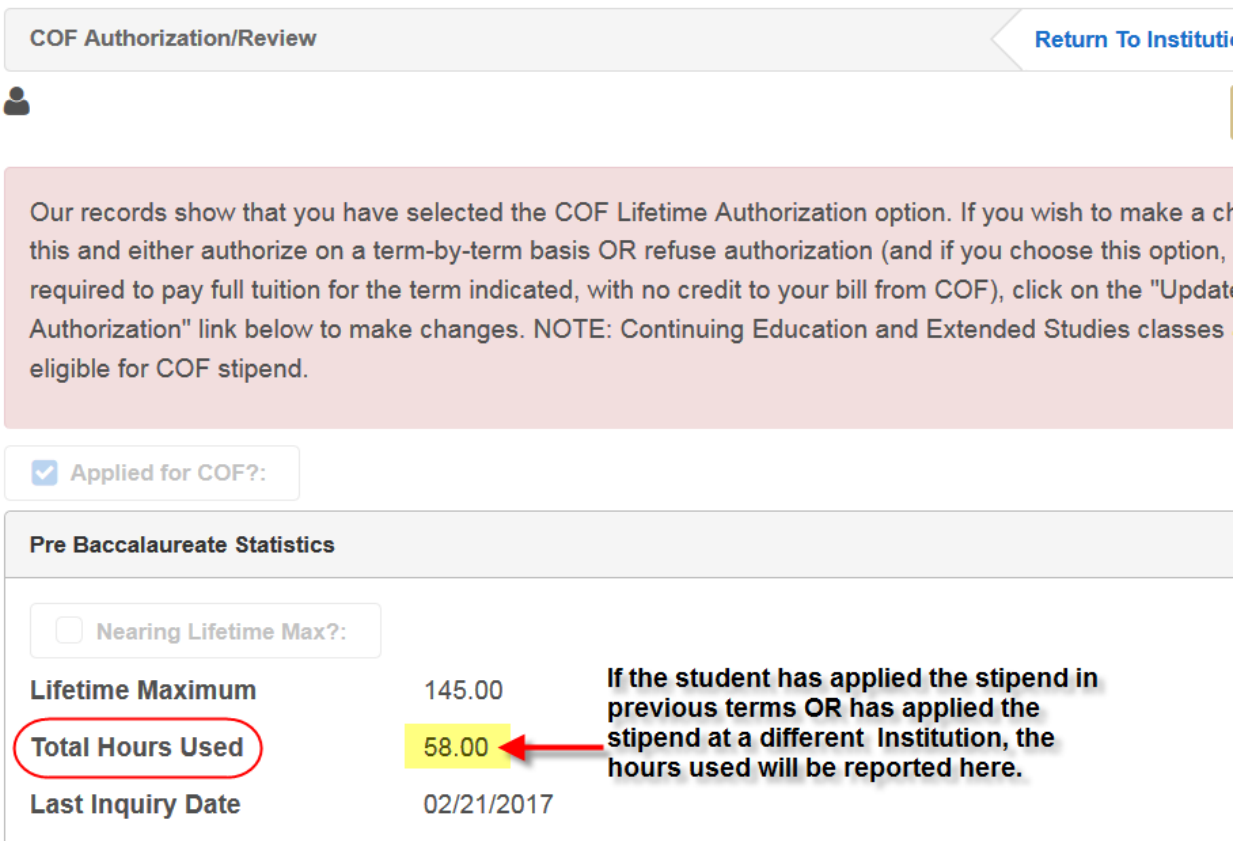

# To Authorize/Confirm Authorization

To access the terms you would like to authorize:

- Using the scroll bar to the right of the window
	- o Scroll down until you see the terms listed with "Update Authorization"

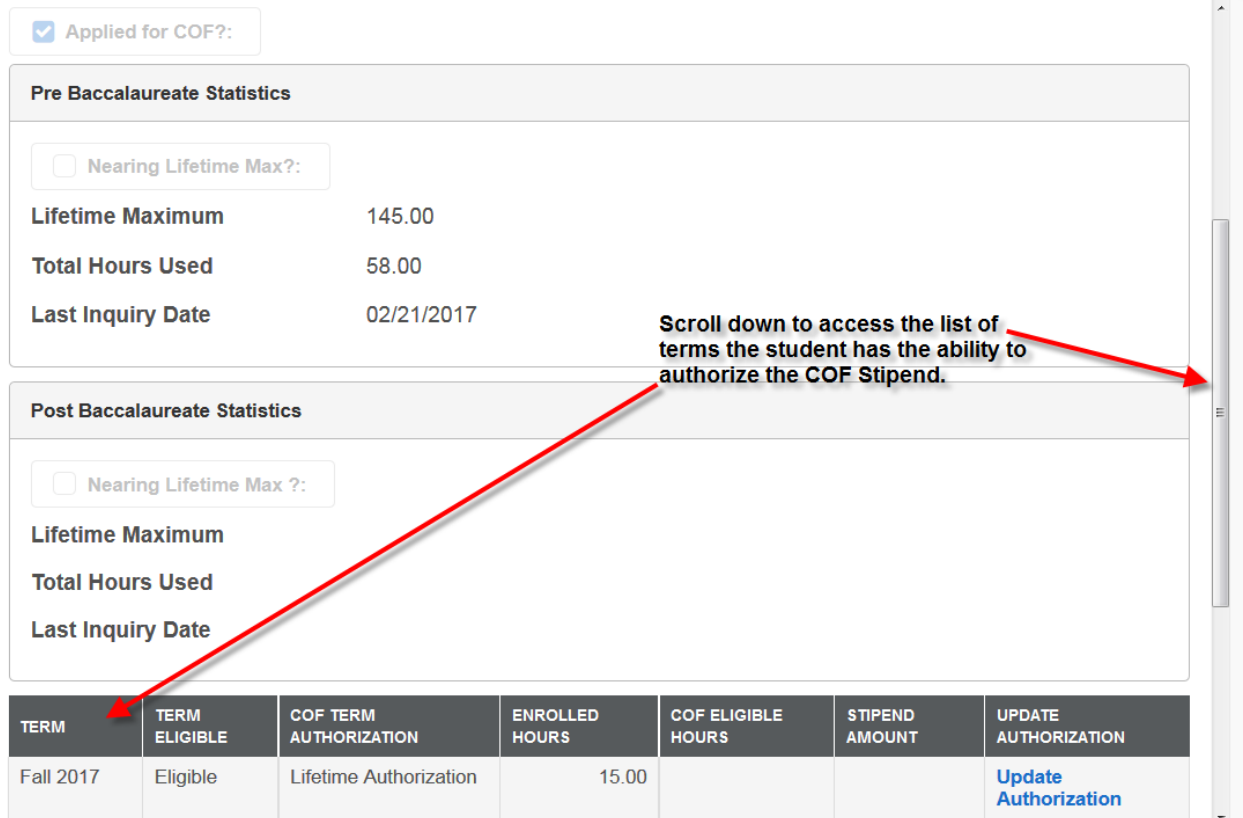

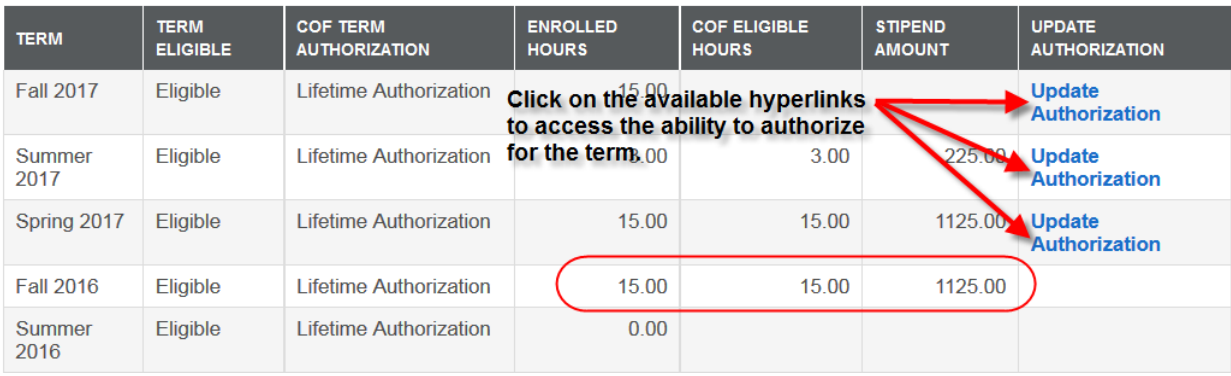

# 3 Steps to Authorization of COF Stipend

#### Step 1:

Choose which type of Authorization you want COF Stipend Applied

- **Lifetime Authorization**  Authorize once for duration
- **Term Authorization** Student must remember to authorize COF Stipend every term
- **Refused Authorization** COF Stipend will not be applied and student cannot appeal to have the stipend applied once the term has closed

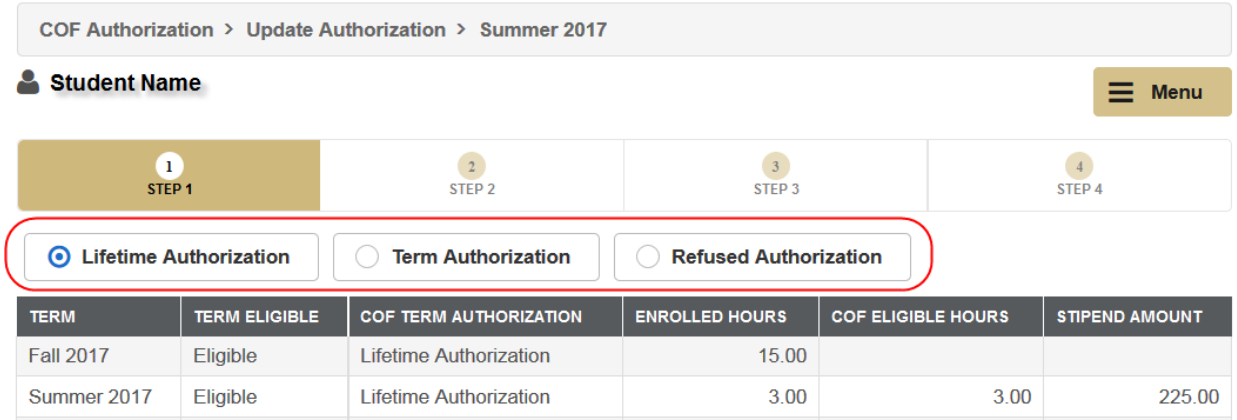

#### Step 2:

Once the student has chosen the best option for them, they will need to click on "Submit" to advance.

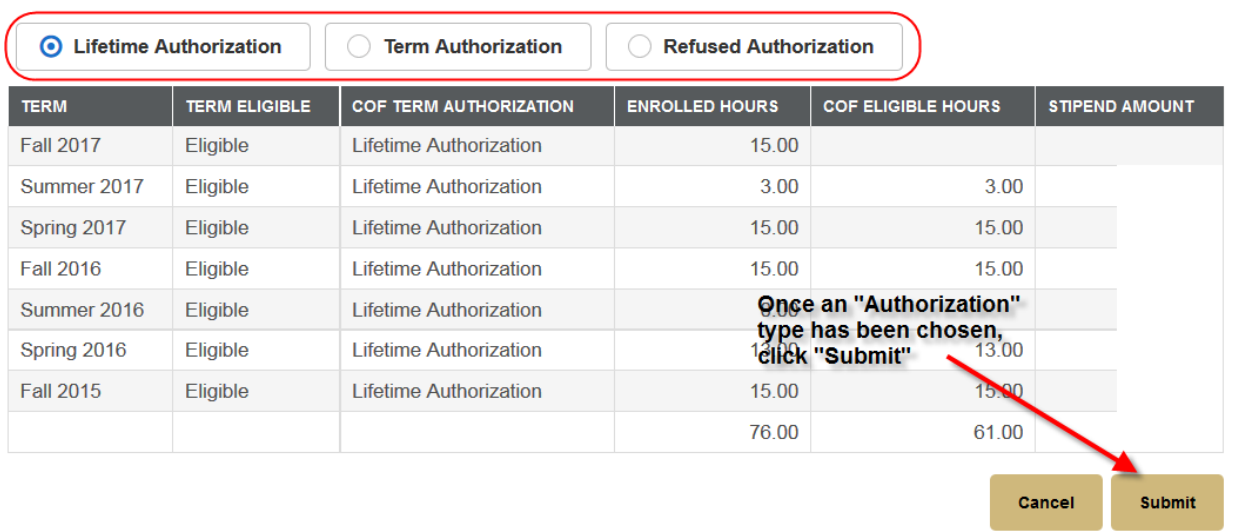

#### Step 3:

Once the student's authorization has been submitted, the student will receive a confirmation message that their "COF Authorization" was either successful or was denied. From this screen the student can navigate to enrolling into courses OR they can access other functionalities by clicking the "Menu" button.

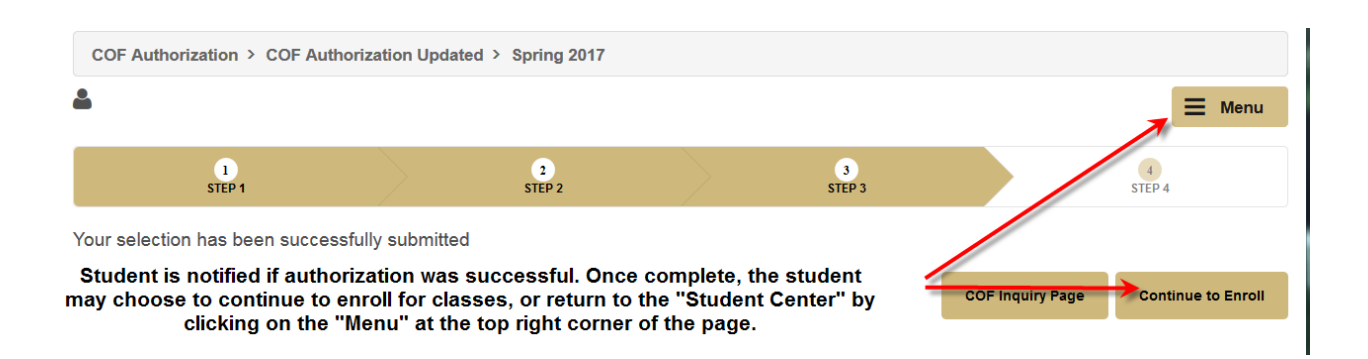

## Authorizing via Student Account

### **College Opportunity Fund: How to Authorize your COF Stipend**

1. Log into your portal and navigate to Student Center>All Student Functions on the left hand side of the screen:

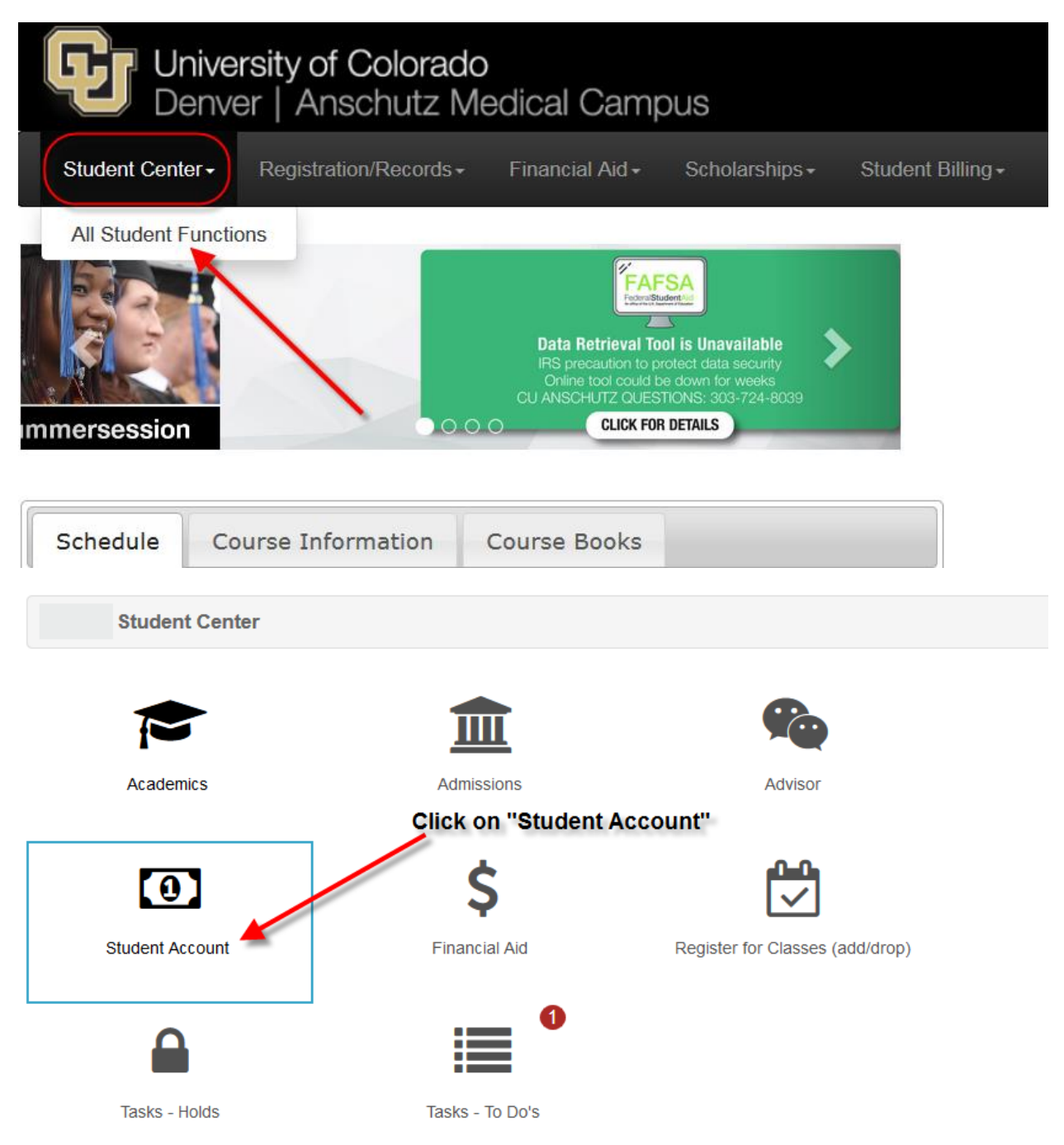

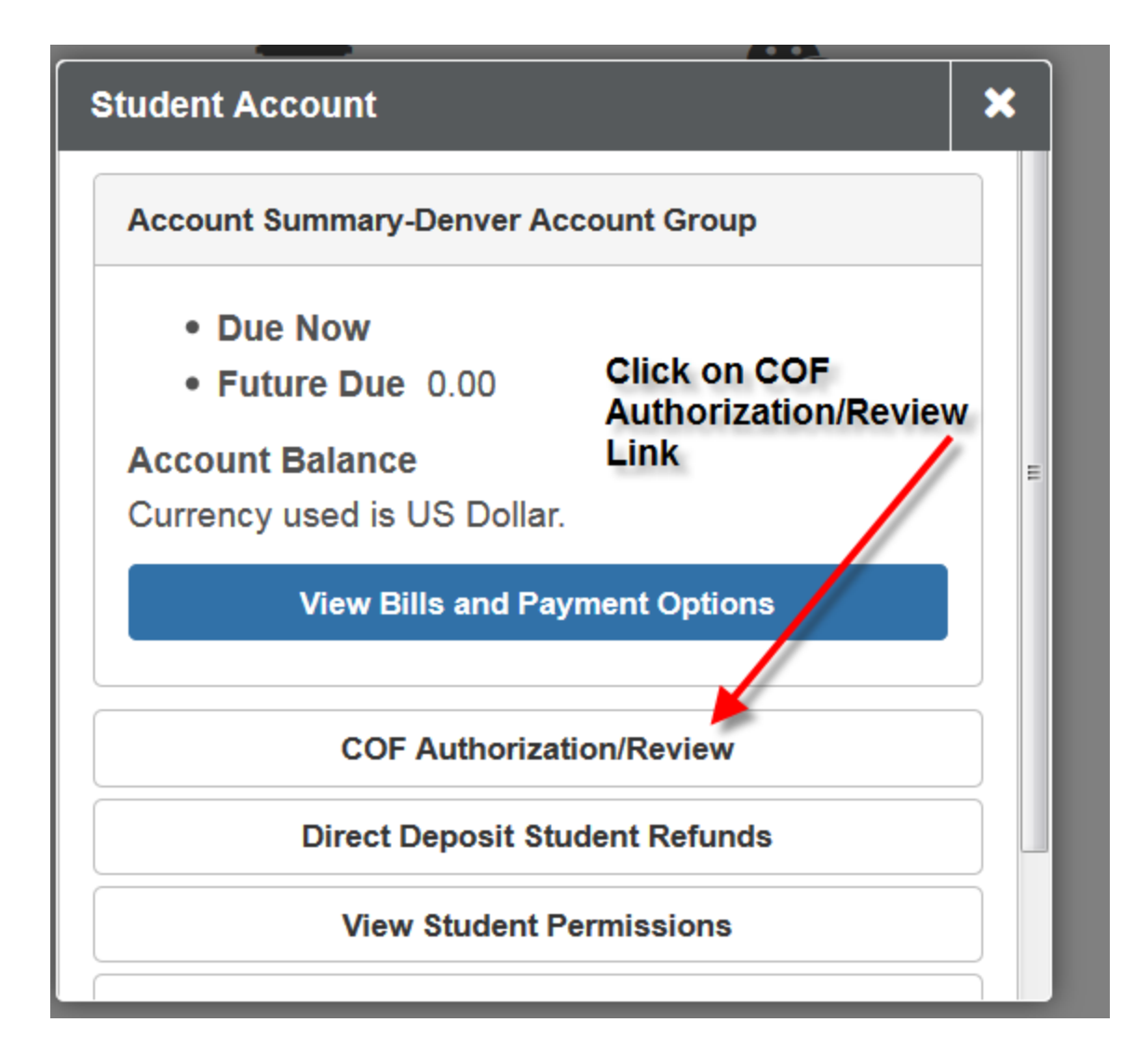

## COF Authorization/Review Page

COF Authorization page will state the student's name at the top left of the window.

A message will be displayed to the student defining the student's COF Status.

**If student has previously authorized COF** you will see the following message:

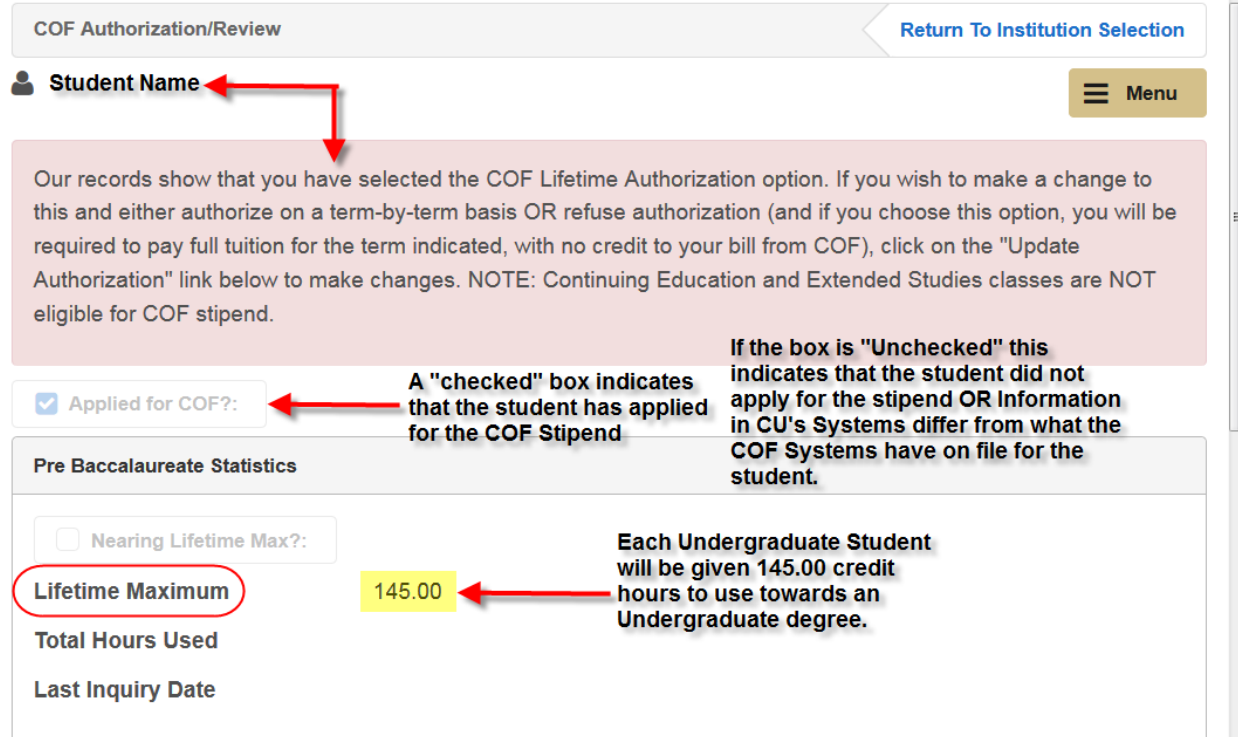

 If the student has **not yet applied for COF**, the following message will be displayed: o If student states they have applied to COF then transfer the call to COF Coordinator.

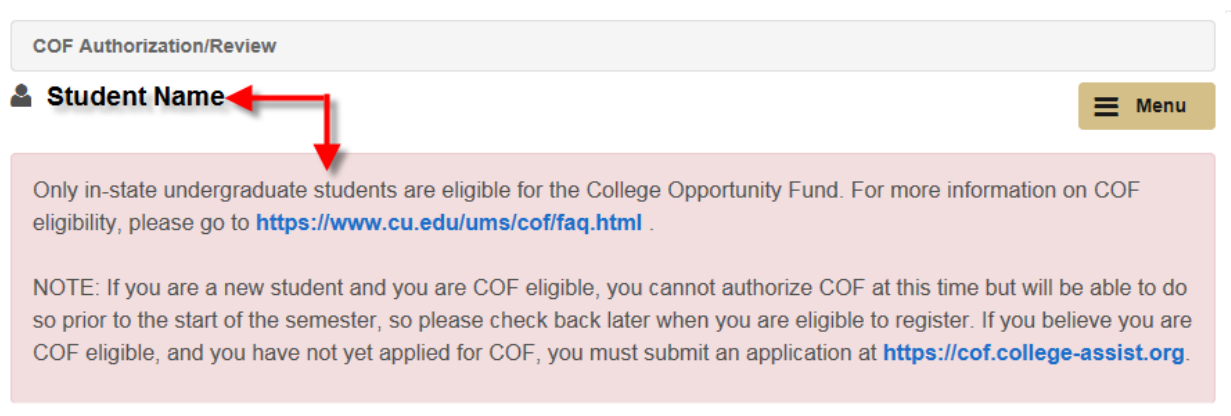

## Authorizing COF for Continuing Students

For students who have authorized COF prior to attending CU or from a sister CU campus, the following information will be displayed:

- Notification of previous COF Authorized options
- How many total COF hours have been used previously
	- o Hours used at sister campus
	- o Hours used at previous institutions

**COF Authorization/Review** 

**Return To Institution** 

Our records show that you have selected the COF Lifetime Authorization option. If you wish to make a ch this and either authorize on a term-by-term basis OR refuse authorization (and if you choose this option, required to pay full tuition for the term indicated, with no credit to your bill from COF), click on the "Update Authorization" link below to make changes. NOTE: Continuing Education and Extended Studies classes eligible for COF stipend.

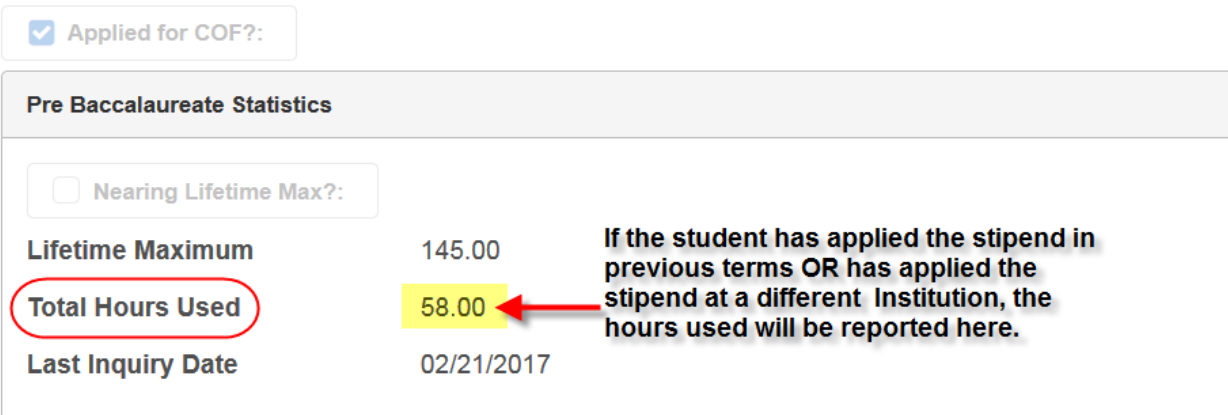

# To Authorize/Confirm Authorization

To access the terms you would like to authorize:

- Using the scroll bar to the right of the window
	- o Scroll down until you see the terms listed with "Update Authorization"

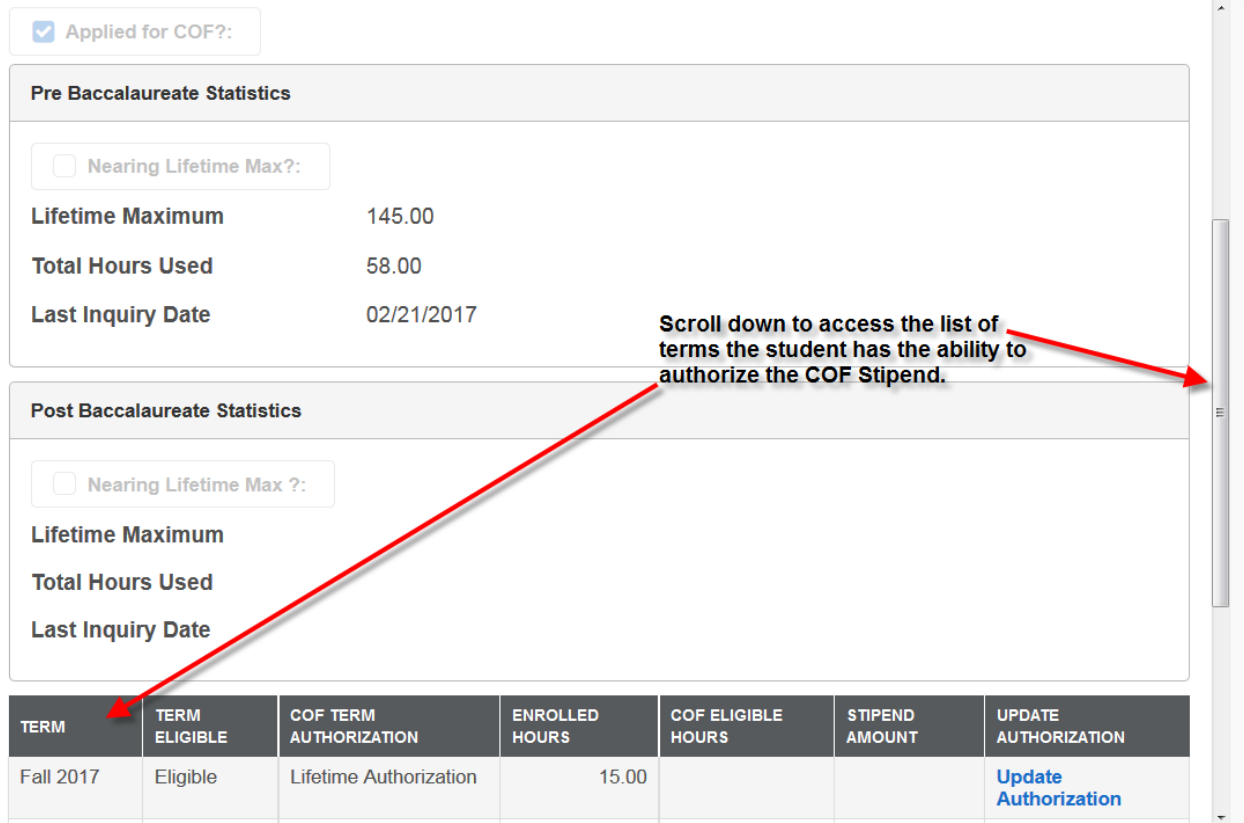

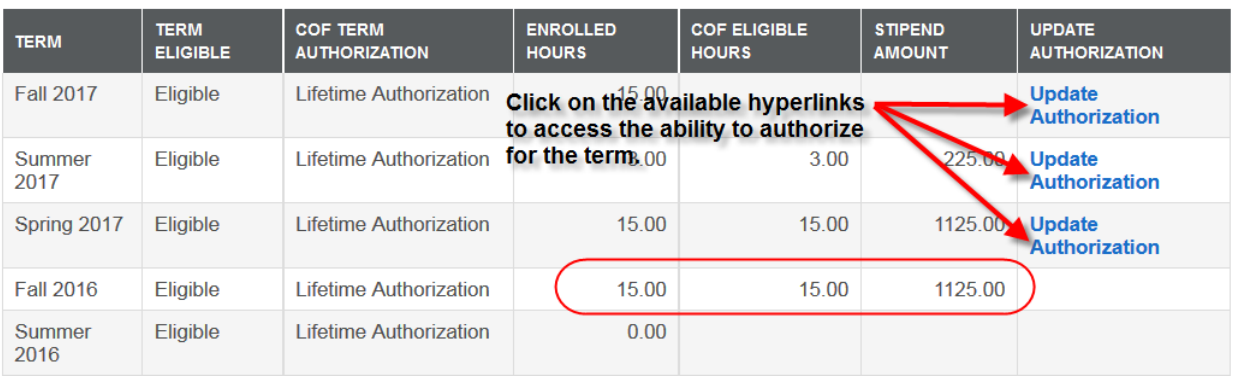

# 3 Steps to Authorization of COF Stipend

#### **Step 1:**

Choose which type of Authorization you want COF Stipend Applied

- **Lifetime Authorization**  Authorize once for duration
- **Term Authorization** Student must remember to authorize COF Stipend every term
- **Refused Authorization** COF Stipend will not be applied and student cannot appeal to have the stipend applied once the term has closed

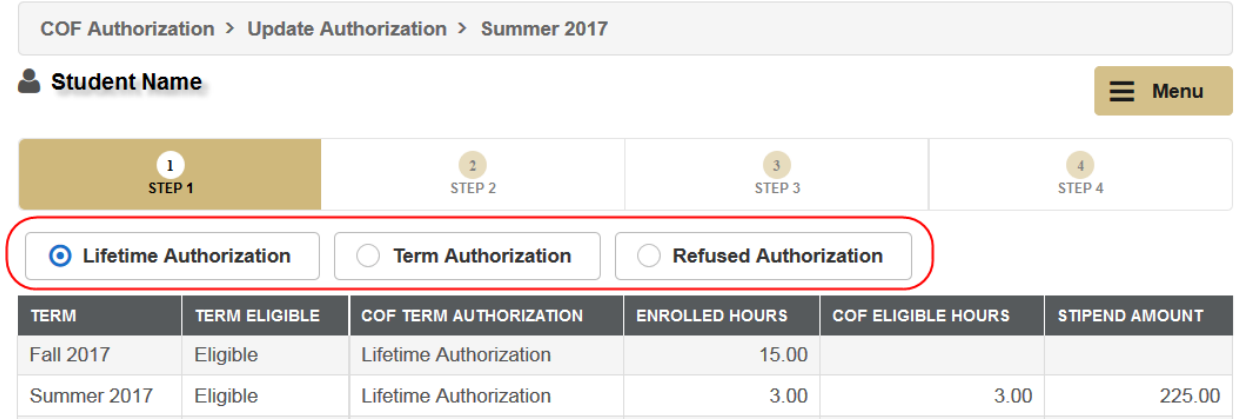

#### **Step 2:**

Once the student has chosen the best option for them, they will need to click on "Submit" to advance.

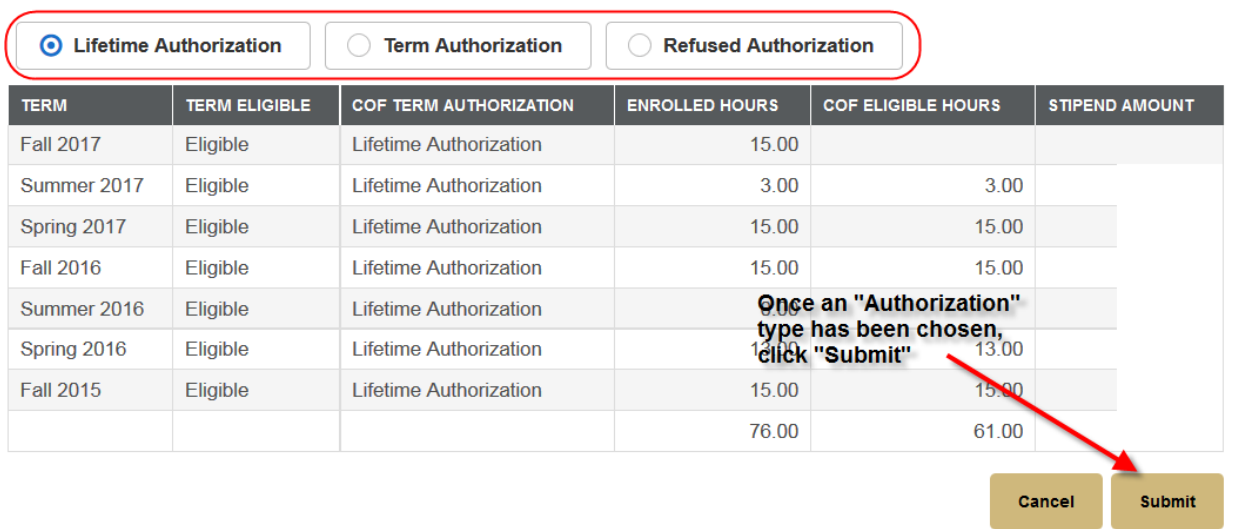

#### **Step 3:**

Once the student's authorization has been submitted, the student will receive a confirmation message that their "COF Authorization" was either successful or was denied. From this screen the student can navigate to enrolling into courses OR they can access other functionalities by clicking the "Menu" button.

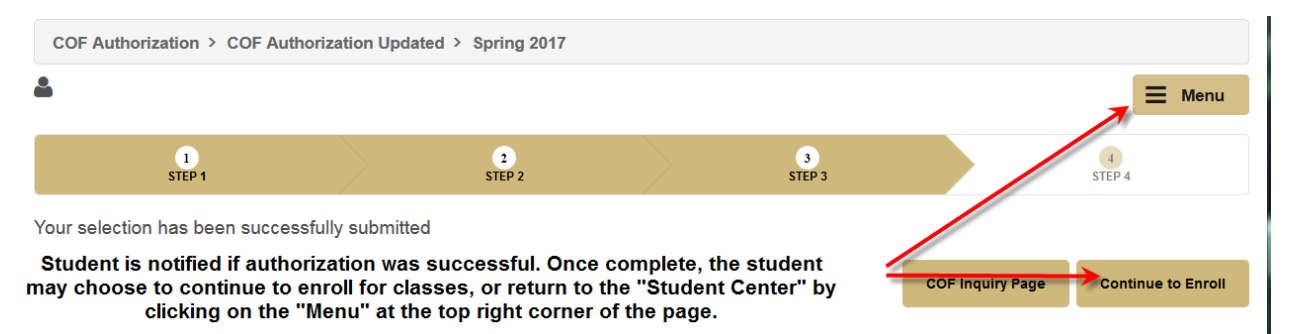